### **INSTRUCTIVO PARA TRANSFERENCIAS ELECTRÓNICAS (PSE) EN EL PORTAL DEL BANCO AGRARIO POR DUPLICIDAD DE NOMINA**

Este instructivo define el procedimiento para realizar de manera efectiva una trasferencia electrónica hacia las cuentas del Tesoro Nacional en el Banco Agrario.

## **Paso 1 Registro en el portal**

Este registro previo es indispensable para las personas naturales y/o jurídicas, **si usted ya está registrado, continúe al paso 2,** sino realice las siguientes acciones:

- I. Ingrese a la página <https://registro.pse.com.co/PSEUserRegister/>
- II. Escoja entre persona natural o jurídica, según sea su caso.

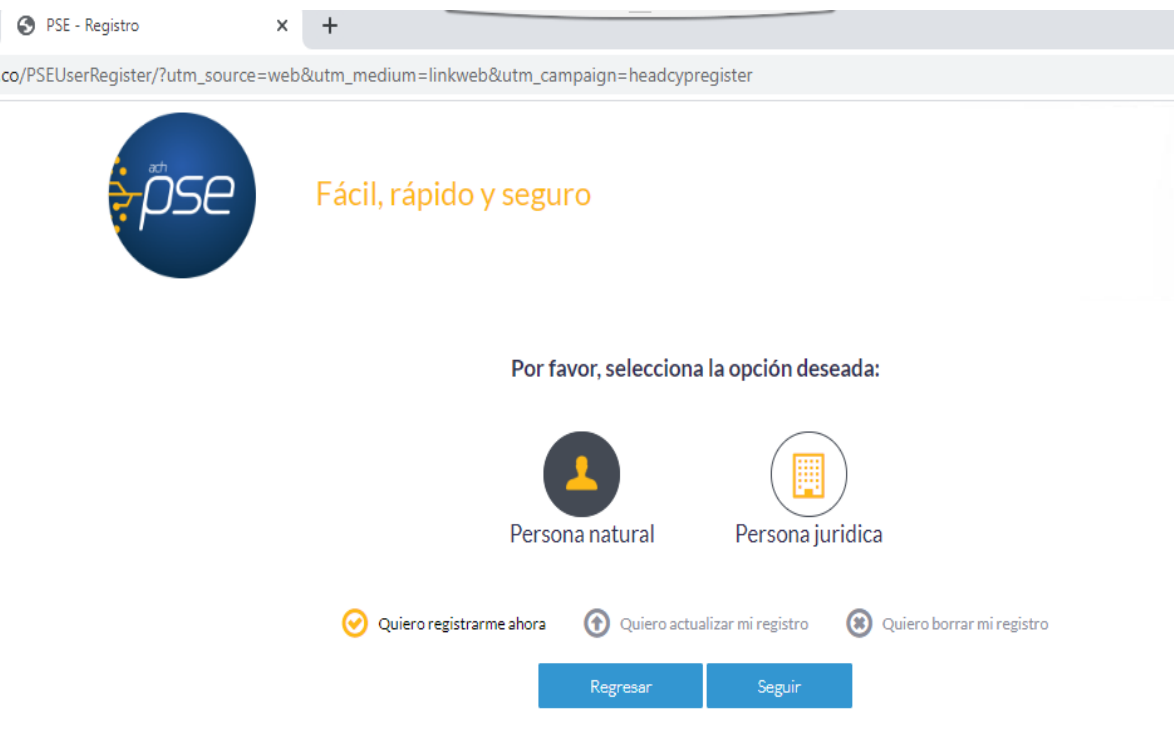

III. Diligencie el formato de registro.

## (a) Persona natural

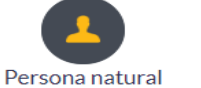

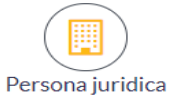

Al diligenciar el formulario dale clic al botón "Registrar" y listo, podrás empezar a realizar tus pagos con PSE<br>y disfrutar sus beneficios.

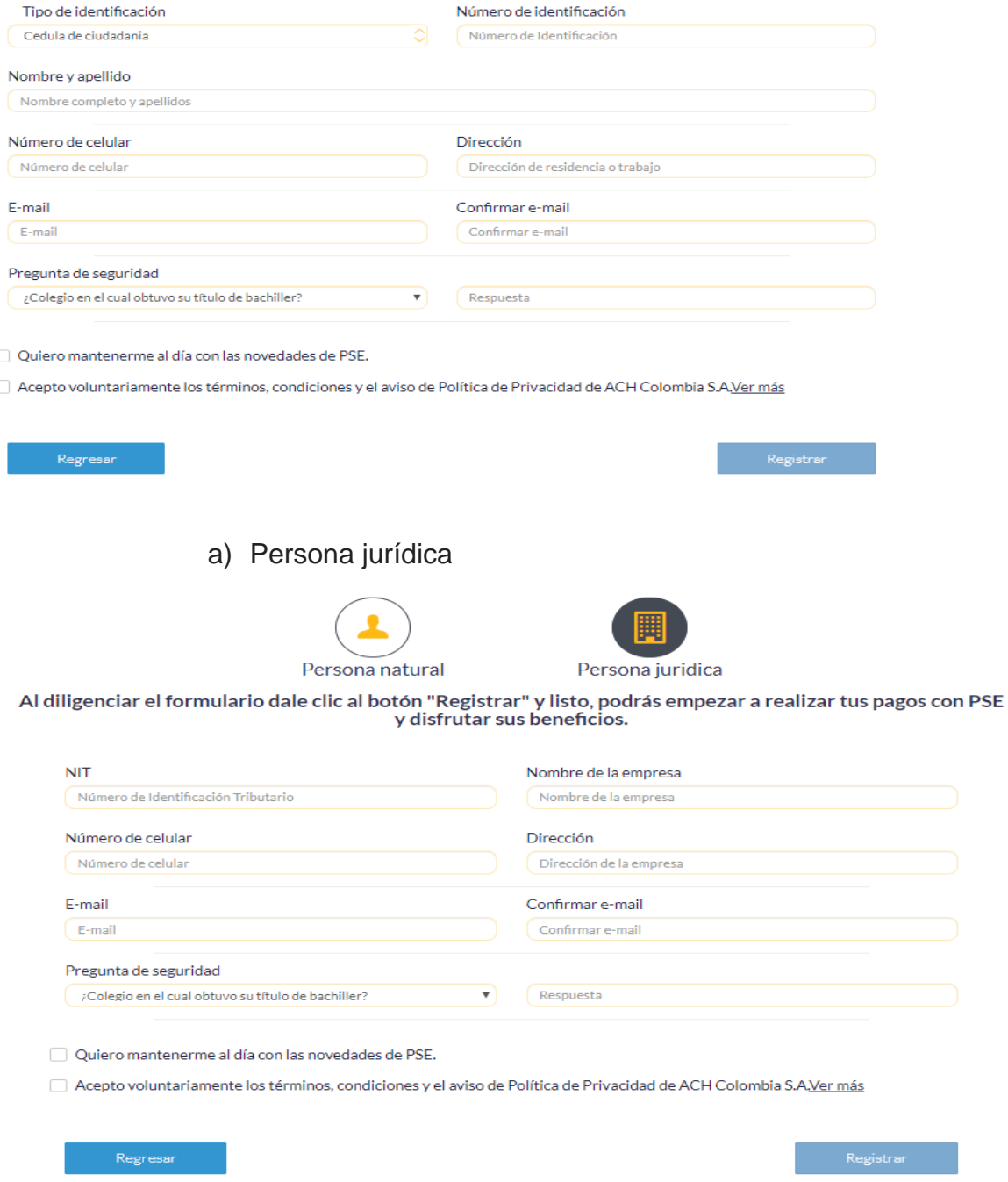

IV. Haga clic en el botón "Registrar" una vez haya incluido toda la información.

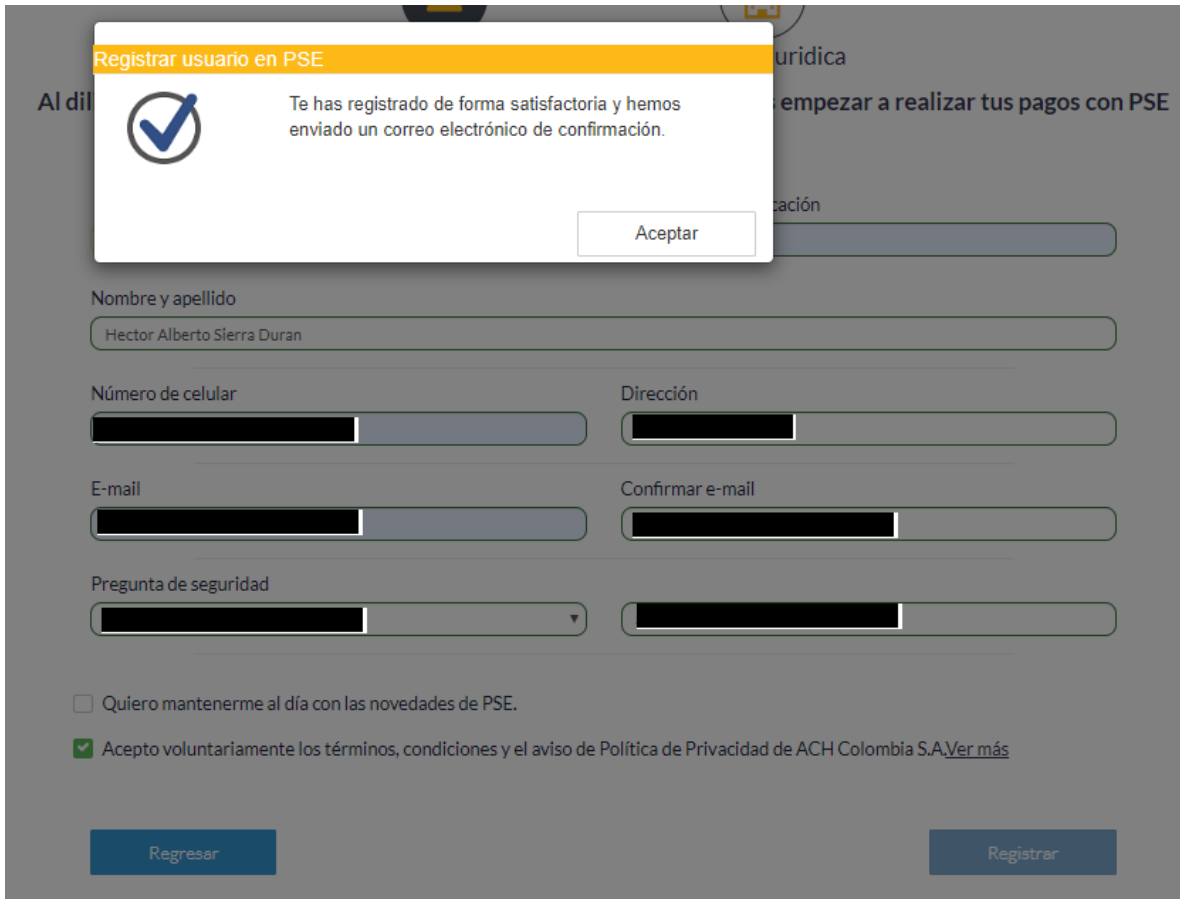

V. Verificar en el correo personal u oficial la recepción de aceptación de la inscripción efectuada

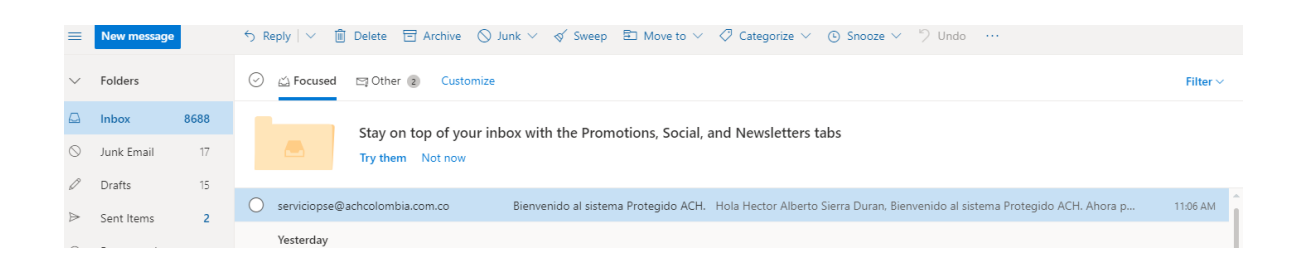

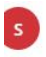

serviciopse@achcolombia.com.co Mon 3/16/2020 11:06 AM Hector\_sierra\_duran@hotmail.com <>

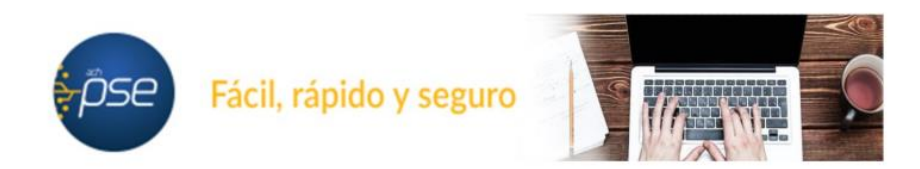

#### Hola Hector Alberto Sierra Duran,

#### Bienvenido al sistema Protegido ACH.

Ahora podrás realizar Pagos y Compras de forma segura a través de PSE.

Visita el siguiente sitio web y descubre nuevas empresas donde podrás comprar y pagar con PSE: www.comprasypagospse.com.

"AVISO DE CONFIDENCIALIDAD: La información contenida en este email está destinada para el uso del individuo o entidad a la cual está direccionado y contiene información que es de carácter Confidencial o Privada. Si usted no es el destinatario autorizado, cualquier retención, distribución, utilización, divulgación o copia del presente mensaje está terminantemente prohibida y puede ser sancionada por la ley. Si por error recibe este mensaje, favor notificar al remitente o a la dirección https://www.pse.com.co/inicio en el botón habla con nosotros, y elimine el mensaje y cualquier copia del mismo de forma inmediata. Este mensaje ha sido revisado con software antivirus, para evitar que contenga código malicioso que pueda afectar sistemas de cómputo, sin embargo, es responsabilidad del destinatario confirmar este hecho en el momento de su recepción. El presente mensaje no es una declaración oficial de ACH COLOMBIA S.A ni de ninguno de sus miembros de los cuerpos directivos de la compañía. Gracias."

# **Paso 2 Pago a la DTN PSE**

1) Ingrese a la Página oficial del Banco Agrario.

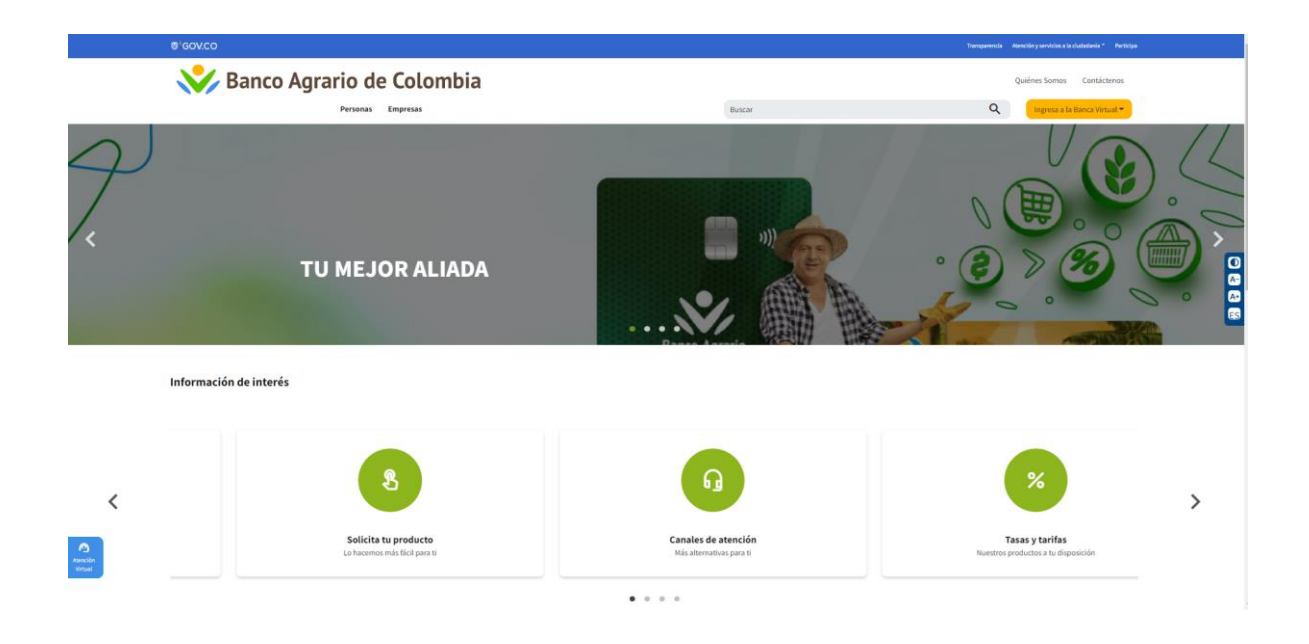

2) Ingrese al punto Virtual dando clic a la imagen señalada

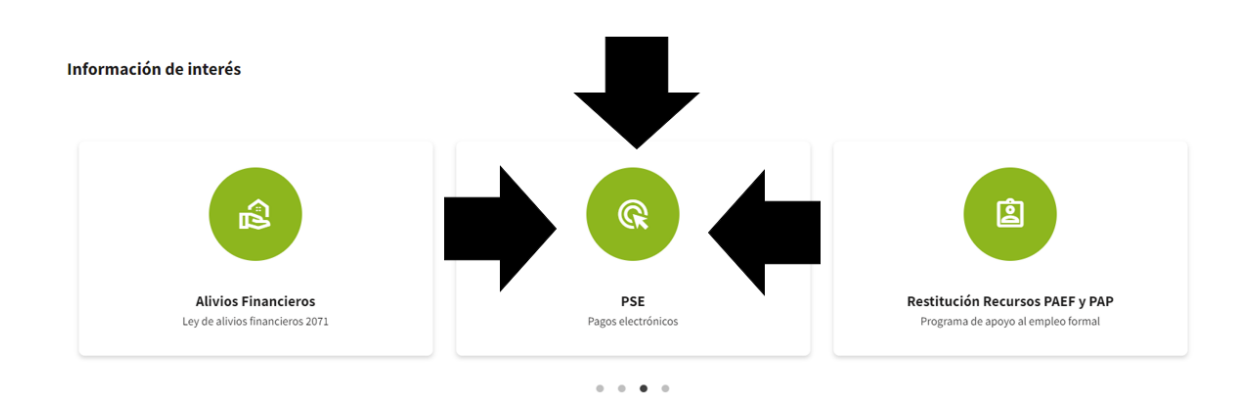

3) Se desplegará el siguiente menú.

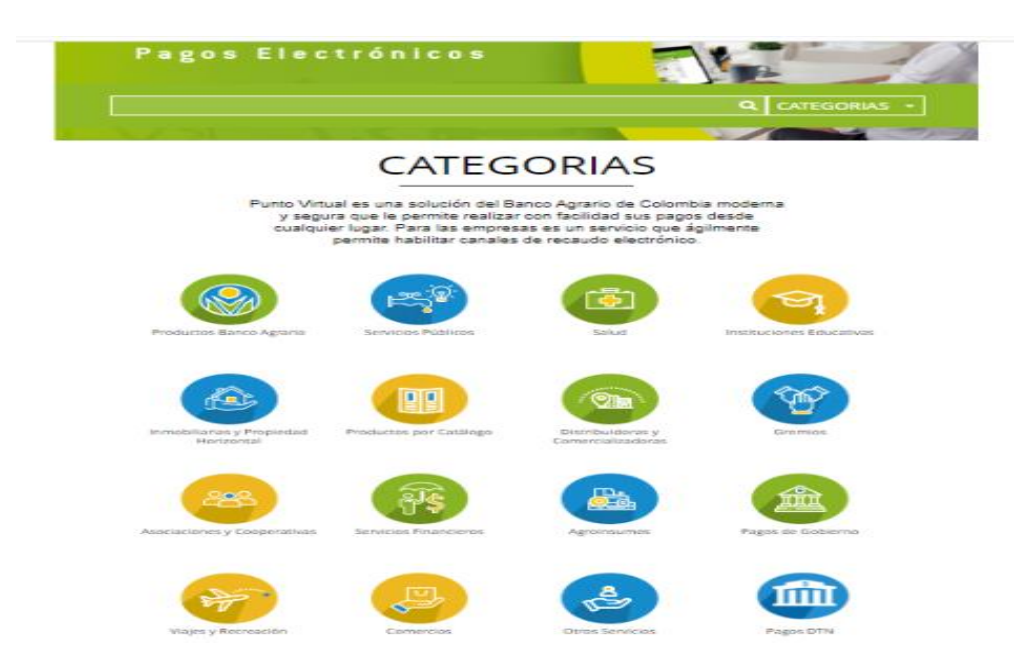

4) Seleccionar o hacer clic en PAGOS DTN

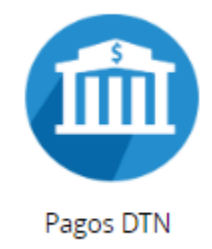

5) Se desplegará el siguiente Menú, el cual relaciona las cuentas habilitadas para realizar transferencias electrónicas

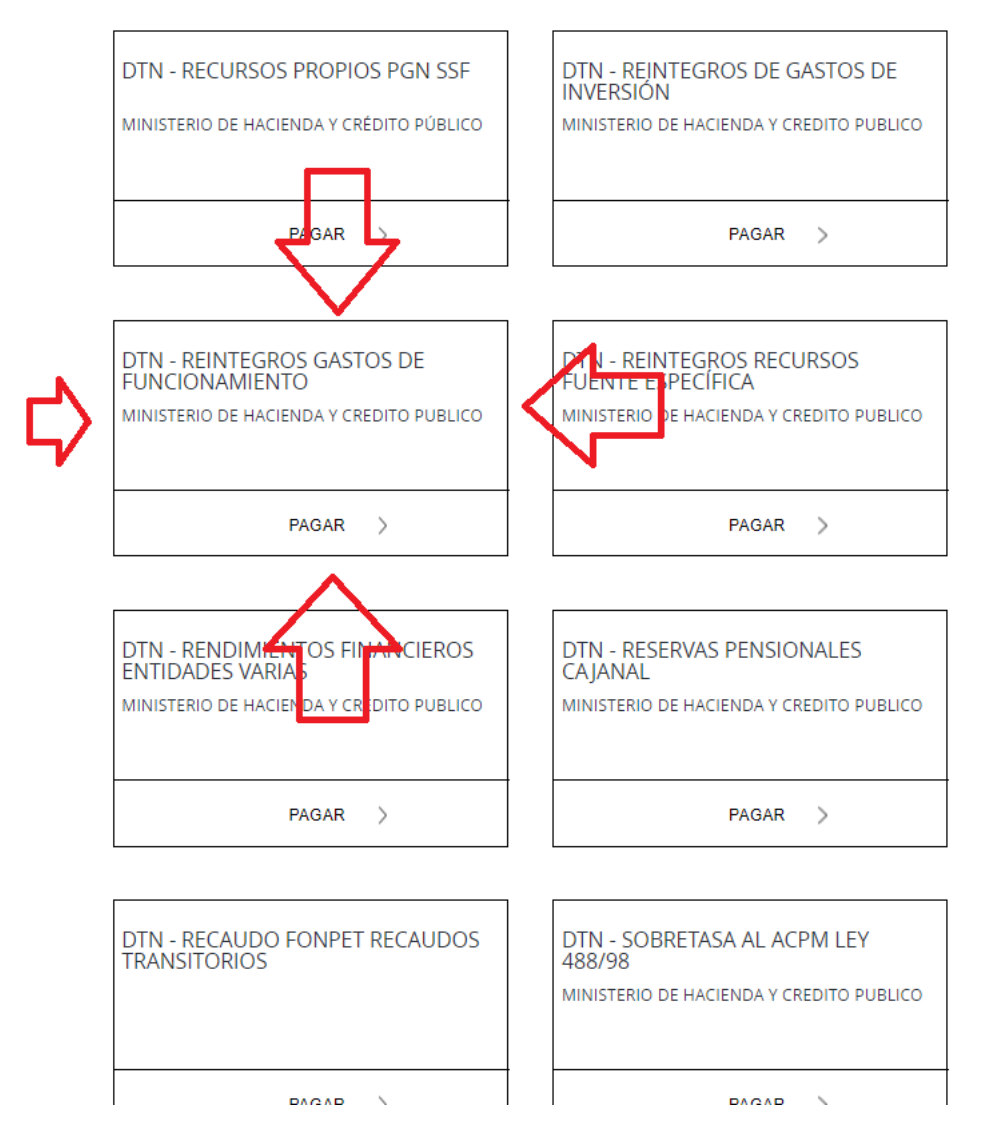

## Seleccionar **DTN REINTEGROS GASTOS DE FUNCIONAMIENTO**

6) La plantilla de pago como muestra el siguiente **ejemplo**, se divide en nueve (9) pasos, los cuales serán explicados uno a uno.

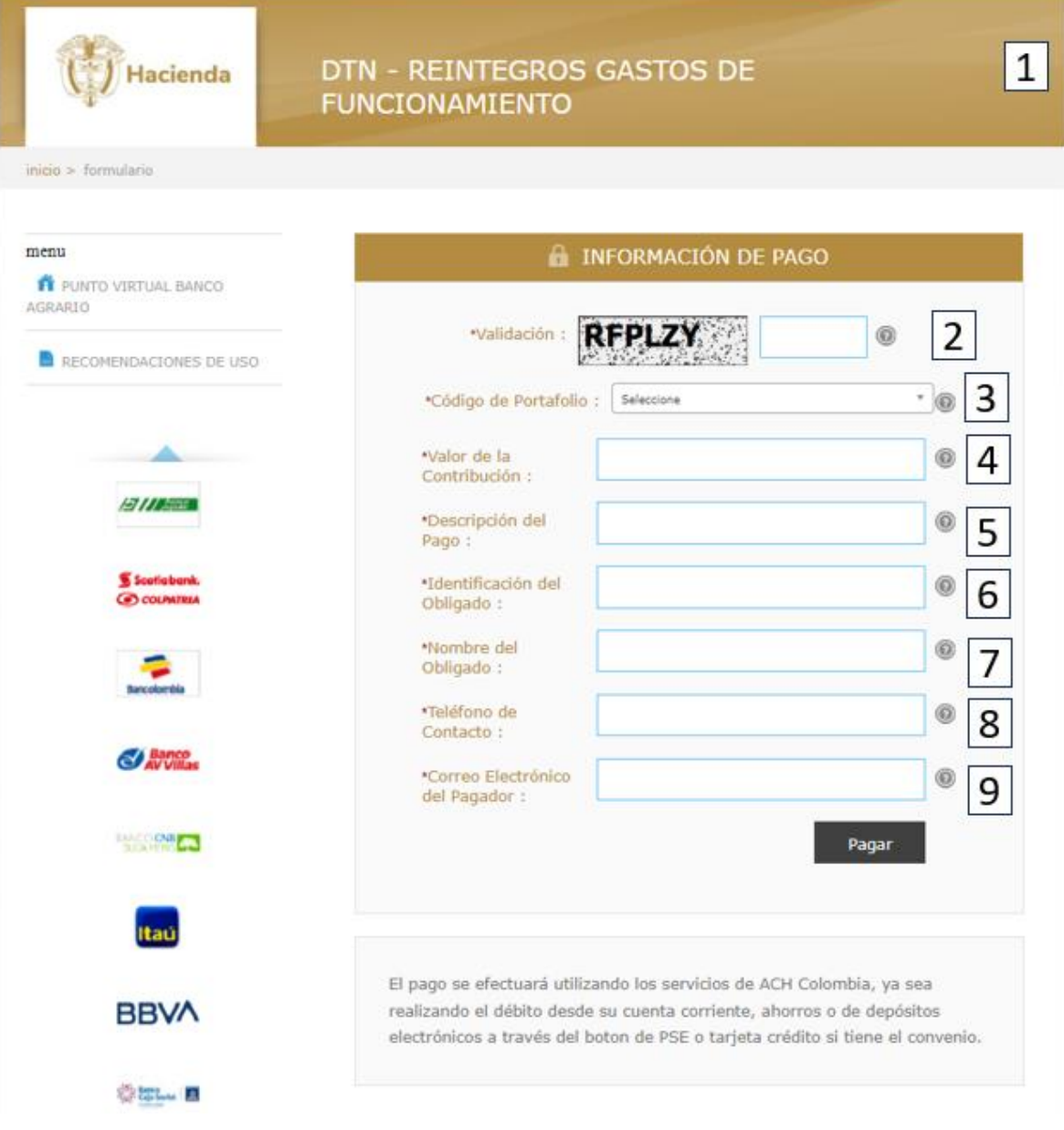

• Campo 1: Indica el nombre de la cuenta

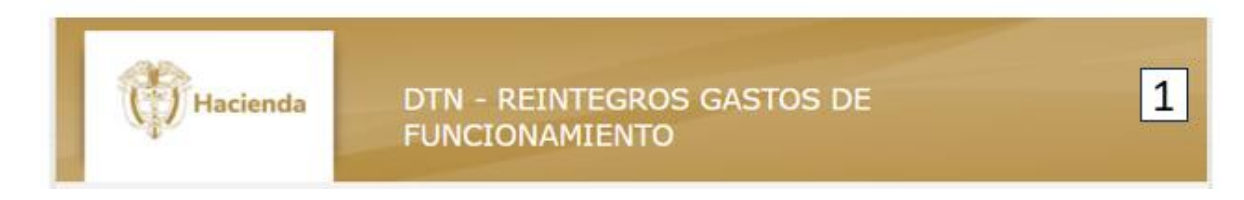

• Campo 2: En este campo se valida el código que aparece en la imagen; se debe escribir tal cual.

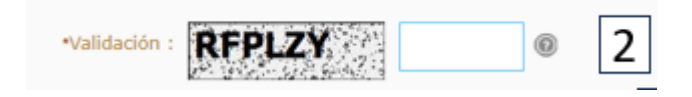

• Campo 3: En este campo se despliega y elegir el código: **001 - DUPLICIDAD PAGO NOMINA DTN 24 DE NOVIEMBRE 2023**

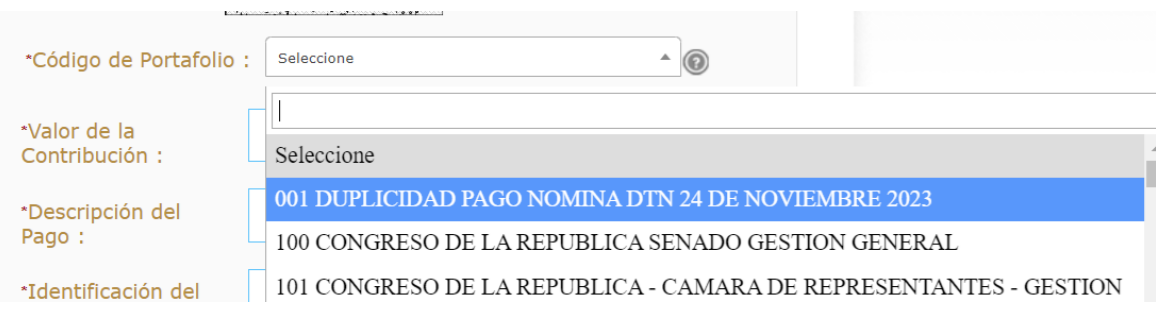

• Campo 4: Se debe registrar el valor a transferir. (se puede diligenciar con centavos, separándolos con un punto).

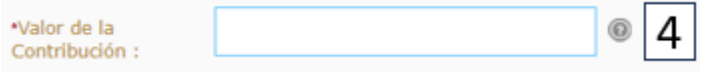

• Campo 5: Se debe describir de manera corta el concepto del pago que está realizando. **(REINTEGRO POR DUPLICIDAD DE NOMINA DTN NOVIEMBRE)**

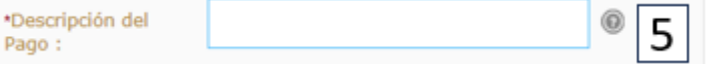

• Campo 6: Se debe diligenciar el NIT si está haciendo la transferencia por cuenta de una persona jurídica o CC si es persona natural.

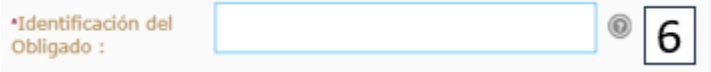

• Campo 7: Si usted actúa en nombre de una persona jurídica debe colocar el nombre de la entidad, para la cual está actuando, pero si es usted a nombre propio, como persona natural, debe registrar sus nombres y apellidos.

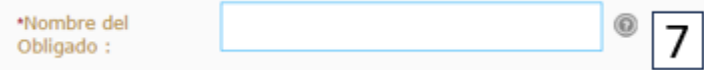

• Campo 8: Se recomienda colocar el número de Celular en caso de requerir más información de la transferencia.

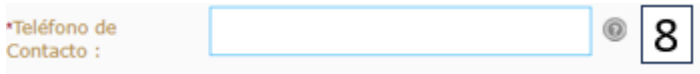

• Campo 9: debe registrar el correo electrónico de la entidad o el personal, según sea el caso.

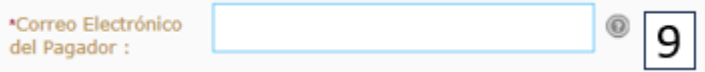

Ejemplo:

7) Una vez registrados los datos, dar clic en el botón Pagar, confirme los datos en el formulario como muestra la imagen.

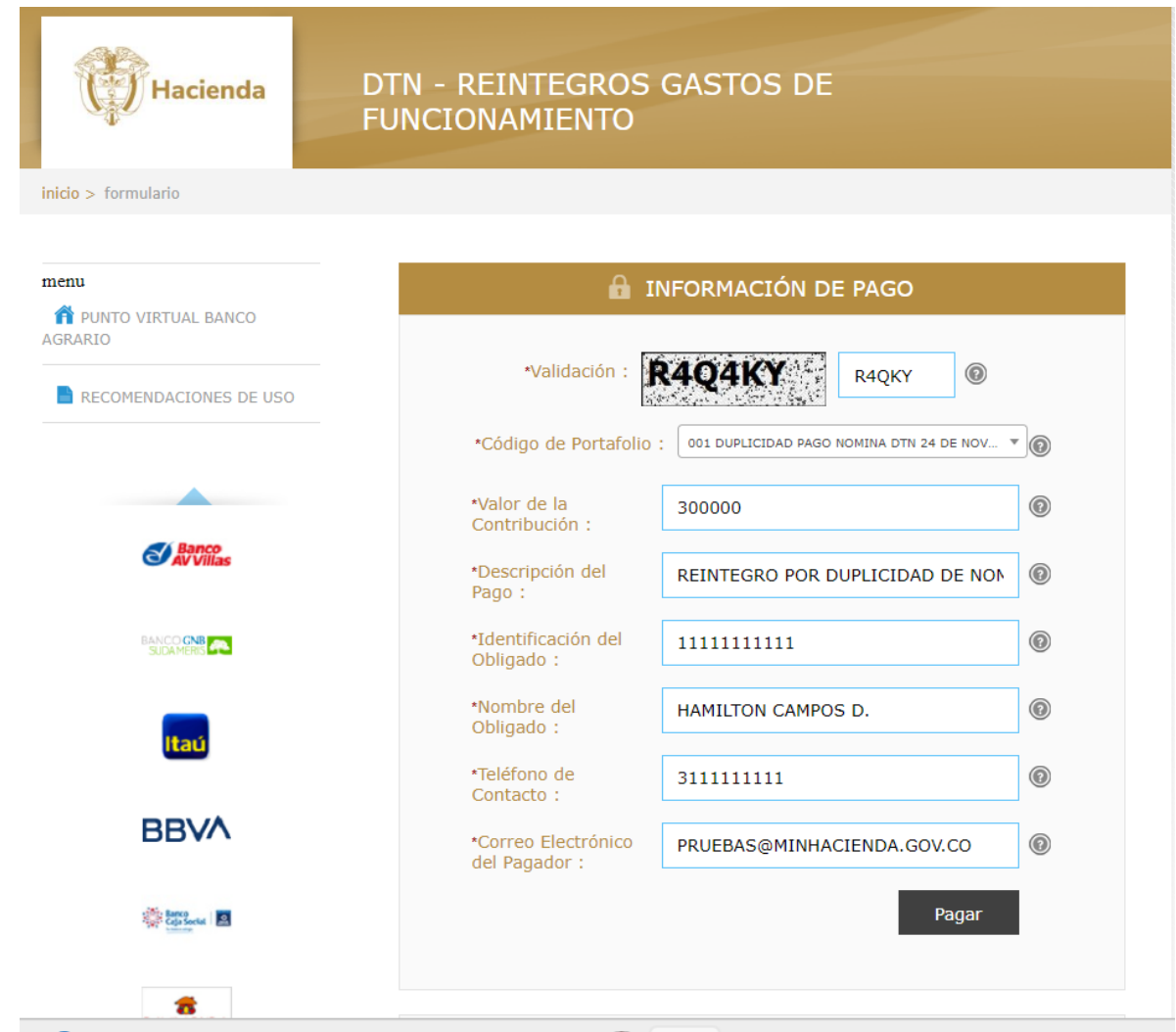

8) Seleccione el banco del cual usted va a transferir los recursos, dar clic sobre el nombre del banco y después dar clic en "continuar":

![](_page_10_Picture_0.jpeg)

9) A continuación, se desplegará la siguiente pantalla, recuerde se debe diligenciar el correo electrónico registrado en el paso 1 Hoja 1.

![](_page_10_Picture_65.jpeg)

- 10) En ese punto usted deberá realizar las acciones que le indique su banco comercial, en el cual tiene abierta la correspondiente cuenta a debitar.
- 11) Una vez finalice la trasferencia el portal del Banco Agrario les entregara una factura como la siguiente:

![](_page_11_Picture_0.jpeg)

· Esta transacción esta sujeta a verifica

12)Adicionalmente, su banco comercial le entregara también un comprobante de pago como el siguiente:

![](_page_11_Picture_64.jpeg)